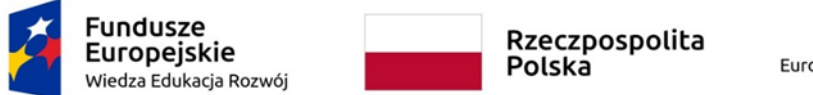

Unia Europejska Europejski Fundusz Społeczny

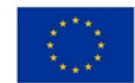

Projekt "Uczelnia dostępna - PWSW" nr POWR.03.05.00-00-A028/20

# **Wytyczne dotyczące tworzenia**

# **dostępnych dokumentów elektronicznych w MS Word**

Państwowej Akademii Nauk Stosowanych w Przemyślu

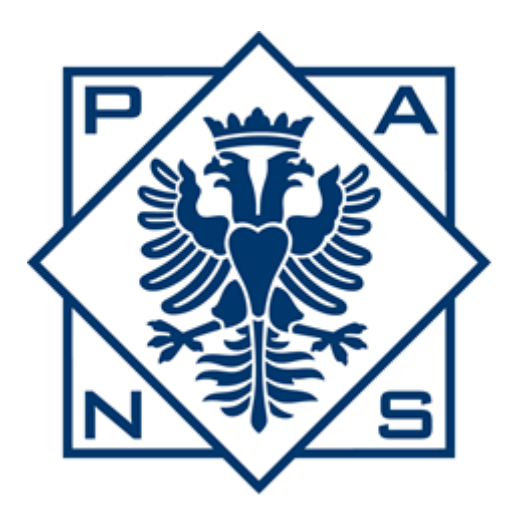

Biuro ds. Osób z Niepełnosprawnościami PANS w Przemyślu

PRZEMYŚL 2023

## Spis treści

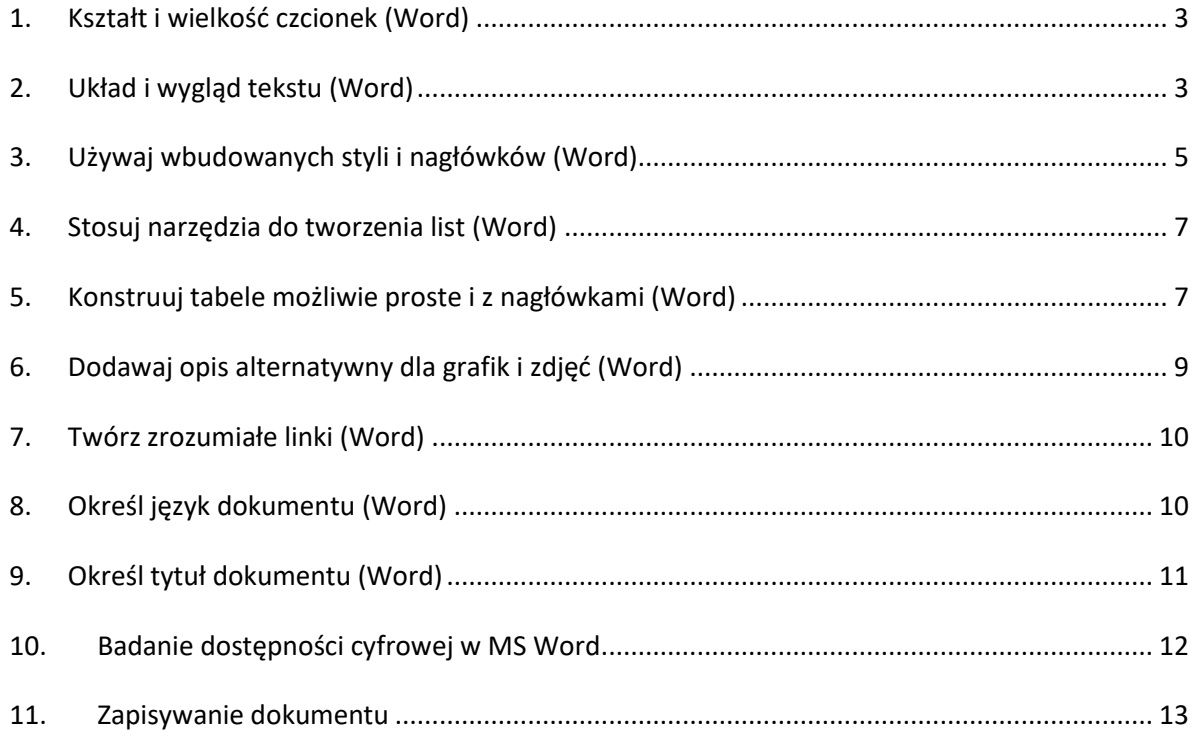

#### <span id="page-2-0"></span>**1. Kształt i wielkość czcionek (Word)**

- Należy stosować odpowiedni rozmiar tekstu:
	- o rozmiar minimalny tekstu 11 pkt.,
	- o rozmiar bazowy 12 pkt.
- Nie należy używać szeryf (np. czcionka Times New Roman) i cieniowania (szeryfy i cieniowanie utrudniają osobom słabowidzącym prawidłowe interpretowanie widzianych znaków alfabetu).
- Należy stosować czcionki bezszeryfowe, np.: Arial, Calibri, Tahoma, Verdana, Trebuchet MS.
- Tekst powinien być kontrastowy (czyli wyraźny, dobrze widoczny):
	- o minimalny kontrast dla tekstu i tła, na jakim został on osadzony, nie może wynosić mniej niż **4,5 do 1**,
	- $\circ$  optymalne rozwiązanie to stosowanie kontrastu na poziomie 7 do 1, (należy unikać mało wyraźnych zestawień kolorystycznych, np. białego tekstu na błękitnym tle, jasno-żółtego na białym).

#### <span id="page-2-1"></span>**2. Układ i wygląd tekstu (Word)**

Podstawową jednostką struktury treści lub dokumentu jest akapit, który powinien stanowić logiczną, zamkniętą całość. Podział tekstu na akapity ułatwia osobom z dysfunkcjami wzroku nawigowanie po tekście, a treść jest łatwiej przyswajana, bardziej logiczna i zapamiętywana.

 Tekst należy wyrównywać do lewej krawędzi (wstążka **Narzędzia Główne**, sekcja **Akapit**).

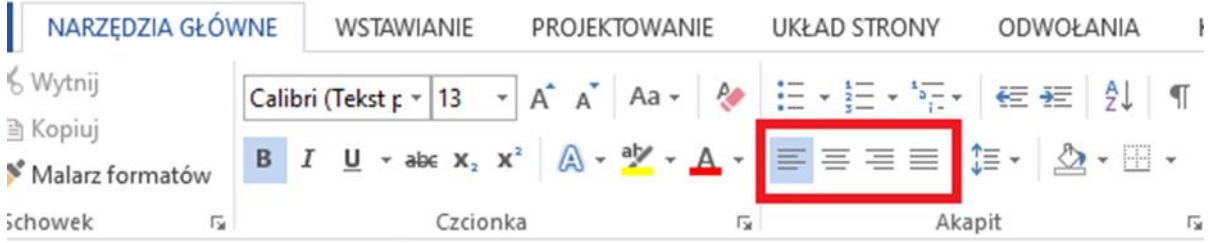

 Pomiędzy akapitami i paragrafami stosuje się wyraźne odstępy. Odstępy w programie Microsoft Word możesz ustawić we wstążce **Układ** w sekcji **Akapit** (lub we wstążce **Narzędzia główne** w sekcji **Akapit,** wybierając **Ustawienia akapitu**).

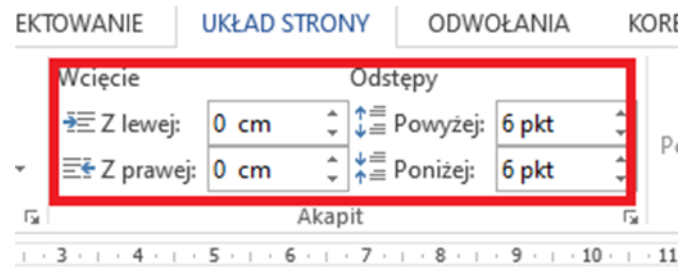

 Interlinia, czyli odstęp między wierszami, należy ustawić na szerokość minimum 1,5. Interlinię możemy zmienić we wstążce **Narzędzia główne** w sekcji **Akapit,** wybierając **Ustawienia akapitu**

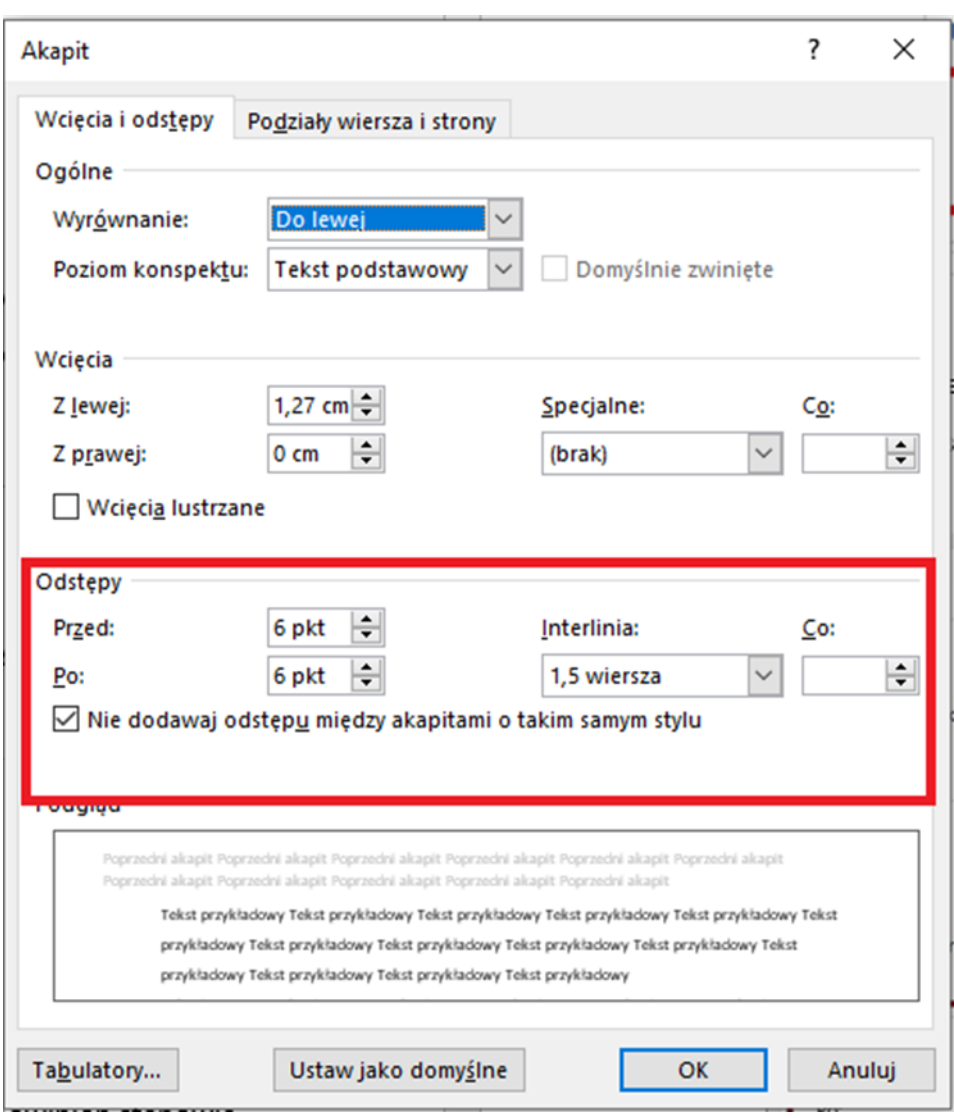

 Informacje nie mogą być oparte **tylko** o zmysły (kształt, położenie, kolor czy wielkość).

#### Przykład – błędny

Poprawne określenie to:

- Niepełnosprawny
- Kaleka
- Inwalida/inwalida wojenny
- Osoba niepełnosprawna
- Osoba z niepełnosprawnością

#### Przykład - poprawny

Poprawne określenie to:

- Niepełnosprawny
- Kaleka
- Inwalida/inwalida wojenny
- Osoba niepełnosprawna
- Osoba z niepełnosprawnością

Poprawna odpowiedź: Osoba z niepełnosprawnością

#### <span id="page-4-0"></span>3. Używaj wbudowanych styli i nagłówków (Word)

Nagłówki tworzą logiczną strukturę dokumentu i stanowią podstawowy szkielet informacji. Strukturę nagłówków można wykorzystać do stworzenia automatycznego spisu treści. Umożliwia również poruszanie się po dokumencie przez użytkowników czytników ekranu.

• Tytuł tekstu powinien być Nagłówkiem 1. Do podstawowego podziału testu należy stosować nagłówki drugiego poziomu (Nagłówek 2). Jeżeli daną część chcemy podzielić na jeszcze mniejsze fragmenty, należy użyć do tego nagłówka poziomu trzeciego, czyli stylu Nagłówek 3.  **Style Nagłówkowe**, podobnie jak inne style w edytorze MS Word można ustawić we wstążce **Narzędzia główne** w sekcji **Style.**

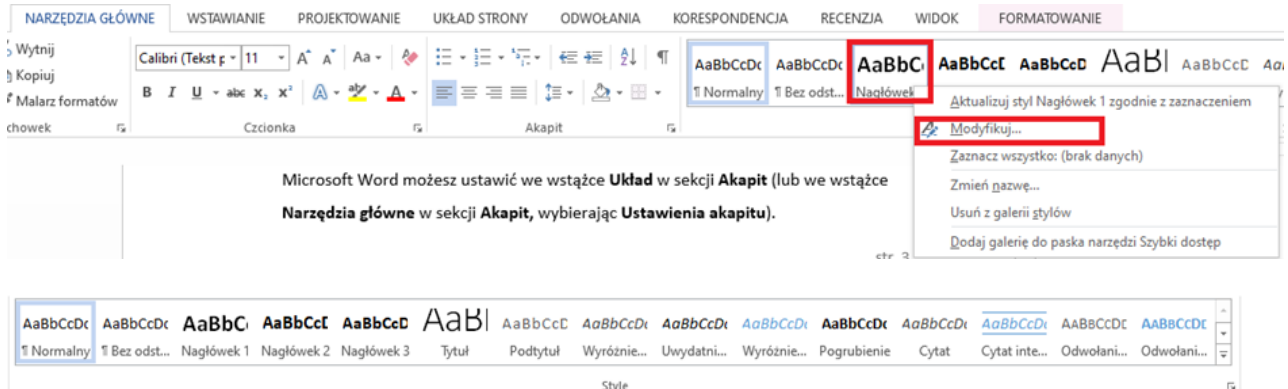

 Można zmienić wygląd stylu nagłówkowego zaznaczając opcję Modyfikuj z menu kontekstowego. Należy pamiętać, że nagłówek najniższego rzędu, będący śródtytułem tekstu, powinien być większy o 2 pkt. od czcionki bazowej. Na tej samej zasadzie, każdy nagłówek wyższego poziomu powinien być większy o kolejne 2 pkt.

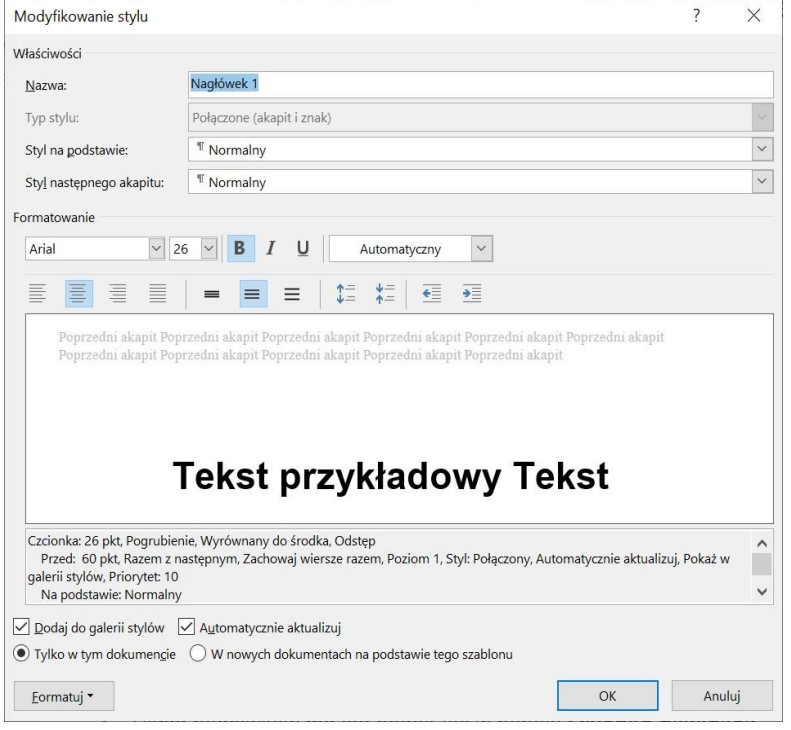

 Układ nagłówków można podejrzeć w panelu **Okienko nawigacji** we wstążce **Widok**. W razie zauważenia nieprawidłowości, poszczególne nagłówki można szybko poprawić.

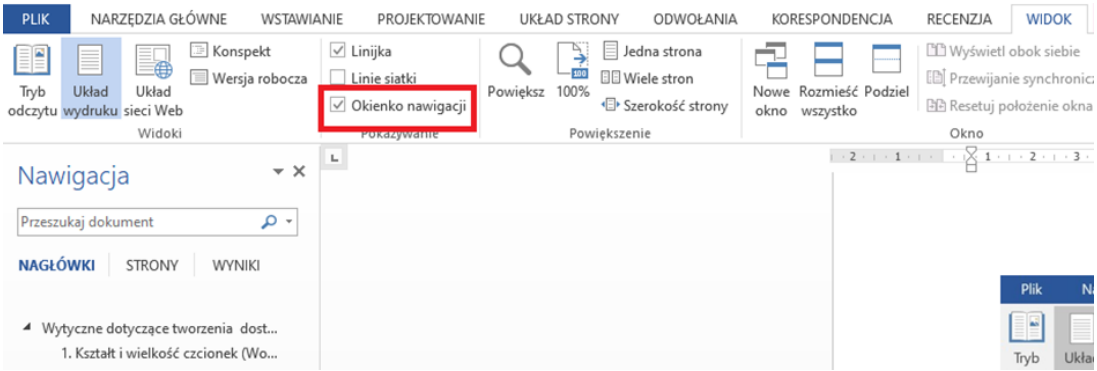

Dobrze wdrożone nagłówki pozwolą automatycznie wygenerować spis treści i "Zakładki" do PDFa.

### <span id="page-6-0"></span>**4. Stosuj narzędzia do tworzenia list (Word)**

Do tworzenia list używa się funkcji **Punktory i Numerowanie** dostępnych w sekcji **Akapit**, we wstążce **Narzędzia główne.**

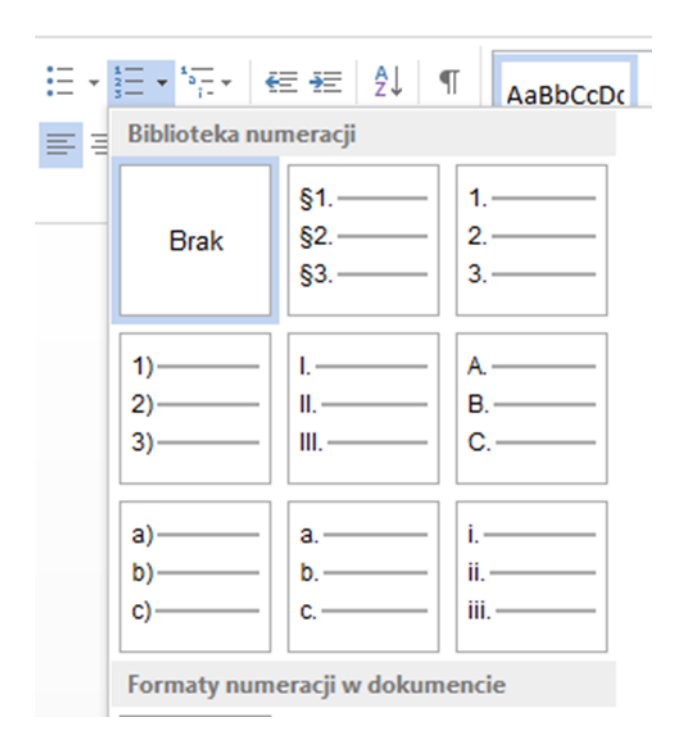

## <span id="page-6-1"></span>**5. Konstruuj tabele możliwie proste i z nagłówkami (Word)**

Tabele tworzy się za pomocą funkcji **Tabele**, dostępnej na wstążce **Wstawianie**.

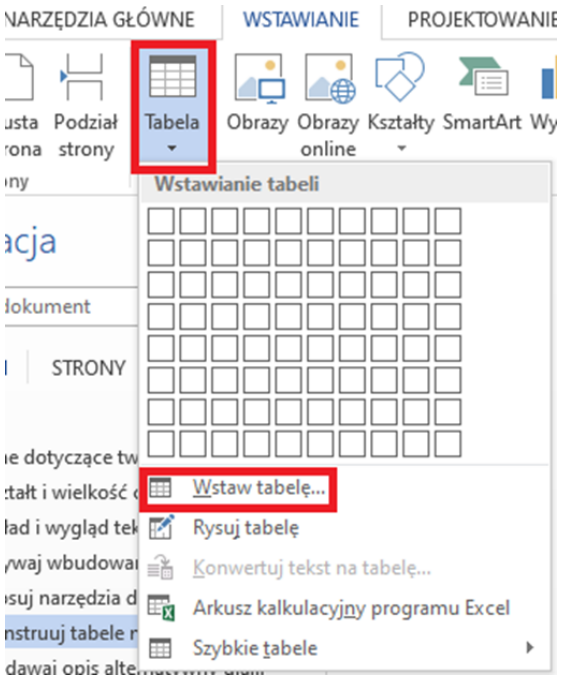

- Należy tworzyć tabele regularne taka sama ilość komórek w każdym wierszu tabeli. Unika się złożonych tabel oraz scaleń – w takim przypadku dobrą praktyką jest podzielenie ich na kilka mniejszych tabel lub opisanie treści w tekście.
- Należy ustawiać wiersz nagłówka w tabeli ułatwi to zrozumienie/czytanie osobom, które korzystają z czytnika ekranu. Należy zaznaczyć cały pierwszy wiersz, wejść we właściwości tabeli, następnie w zakładkę **Wiersz** i zaznaczyć opcję "**Powtórz, jako wiersz nagłówka na początku każdej strony**".

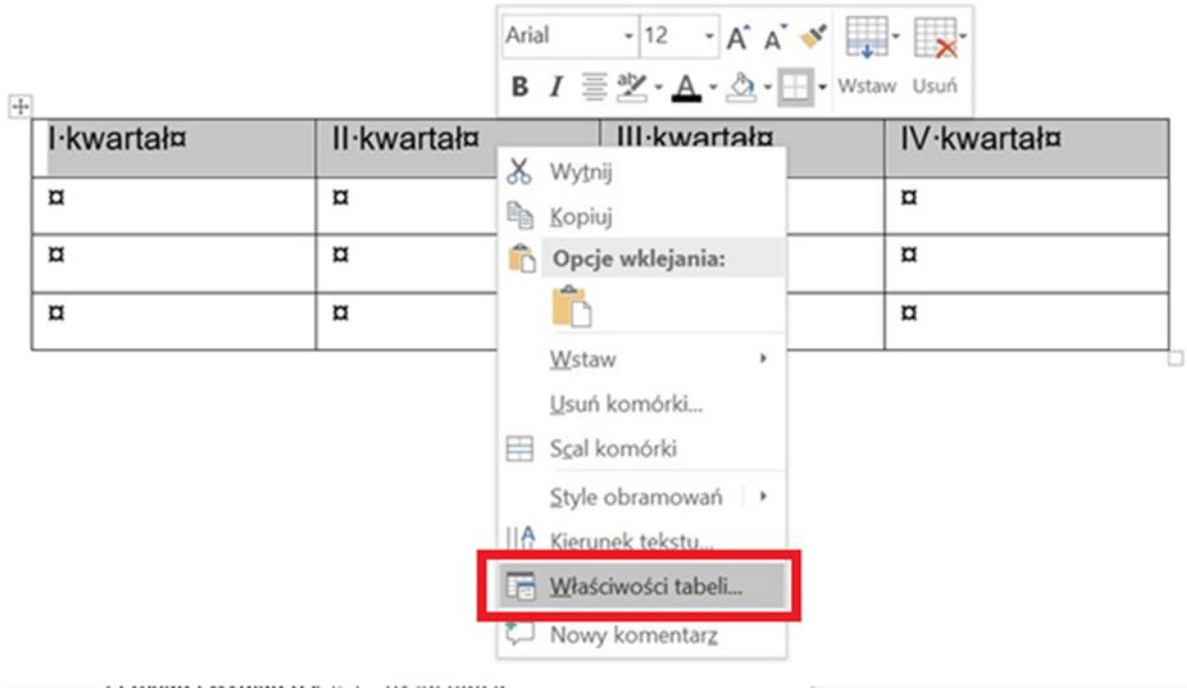

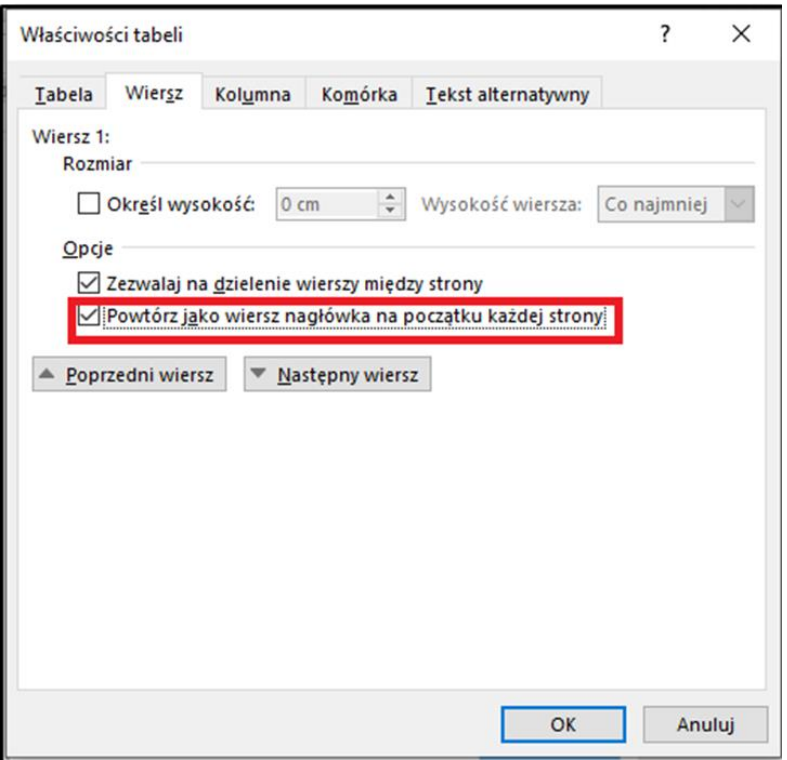

## <span id="page-8-0"></span>**6. Dodawaj opis alternatywny dla grafik i zdjęć (Word)**

Opis w prosty i zrozumiały sposób ma opisywać co widać na grafice/zdjęciu.

Po zaznaczeniu elementu graficznego wybiera się z menu kontekstowego opcję **Formatuj obraz**, a następnie w panelu zaznacza się opcję **Układ i właściwości.** Po rozwinięciu opcji Tekst alternatywny wpisać można krótką treść alternatywną w polu **Opis**.

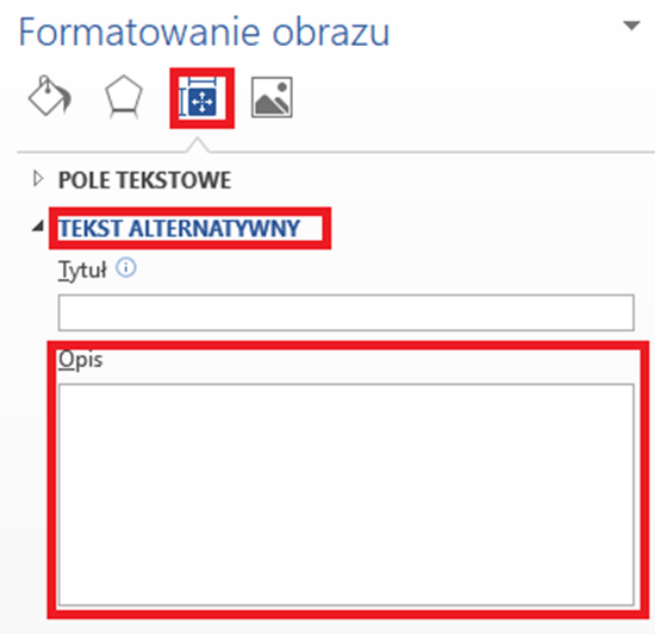

### <span id="page-9-0"></span>**7. Twórz zrozumiałe linki (Word)**

Każde hiperłącze, umieszczone w dokumencie, powinno posiadać jednoznaczną i zrozumiałą treść. Nazwa odnośnika powinna określać jego cel i przeznaczenie.

- Nigdy nie stosuje się nazw linków: "tu", "tutaj", "więcej" itp.
- Aby zaprogramować link, po zaznaczeniu np. adresu strony internetowej, należy skorzystać ze znajdującej się w menu kontekstowym opcji **Hiperłącze** (Windows) lub **Hiperlink** (macOS). W wyświetlonym kreatorze wpisuje się jednoznaczną nazwę w polu **Tekst Do Wyświetlenia** oraz określ rodzaj danego hiperłącza.

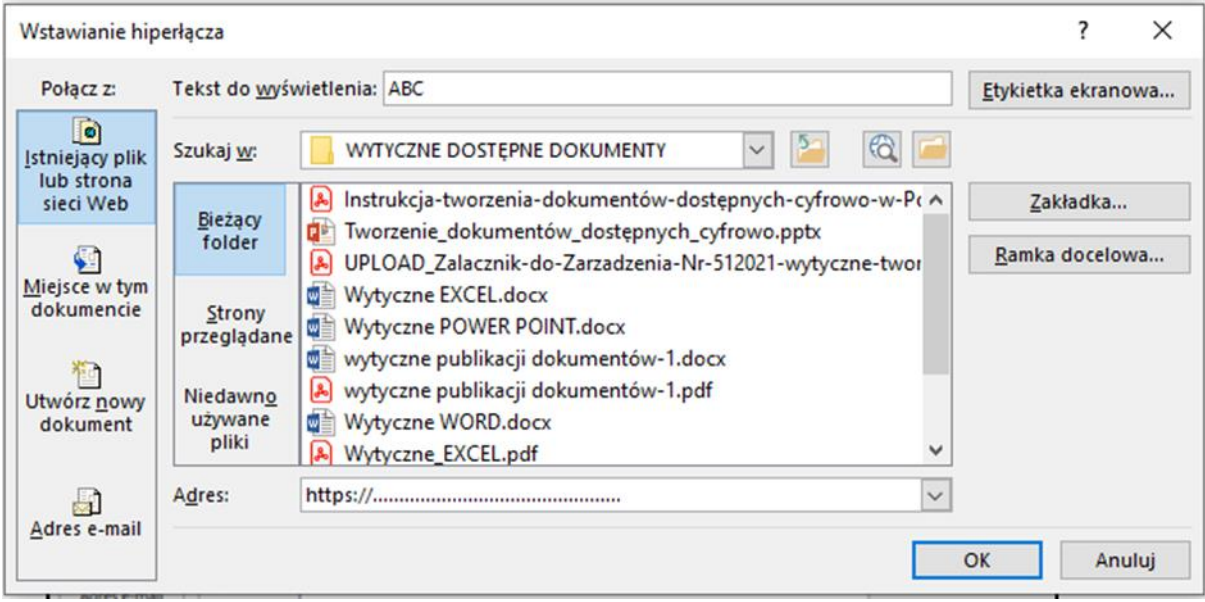

#### <span id="page-9-1"></span>**8. Określ język dokumentu (Word)**

Poprawna deklaracja języka umożliwia prawidłowe wyświetlanie danej treści oraz korektę błędów językowych i gramatycznych. Ponadto, tekst w danym języku będzie odczytywany przez odpowiedni syntezator mowy.

Język dokumentu najczęściej określany jest automatycznie, ale należy to sprawdzić.

Język jest bardzo ważny dla osób korzystających z czytników ekranu np. osób niewidomych.

Należy zadeklarować język całej treści oraz poszczególnych fragmentów, jeśli są napisane w innych językach. Zaznacza się cały tekst (CTRL + A) lub dane słowa/zdanie, następnie wchodzi się w sekcję **Język**, która znajduje się w wstążce **Recenzja** i **Ustaw język** sprawdzania.

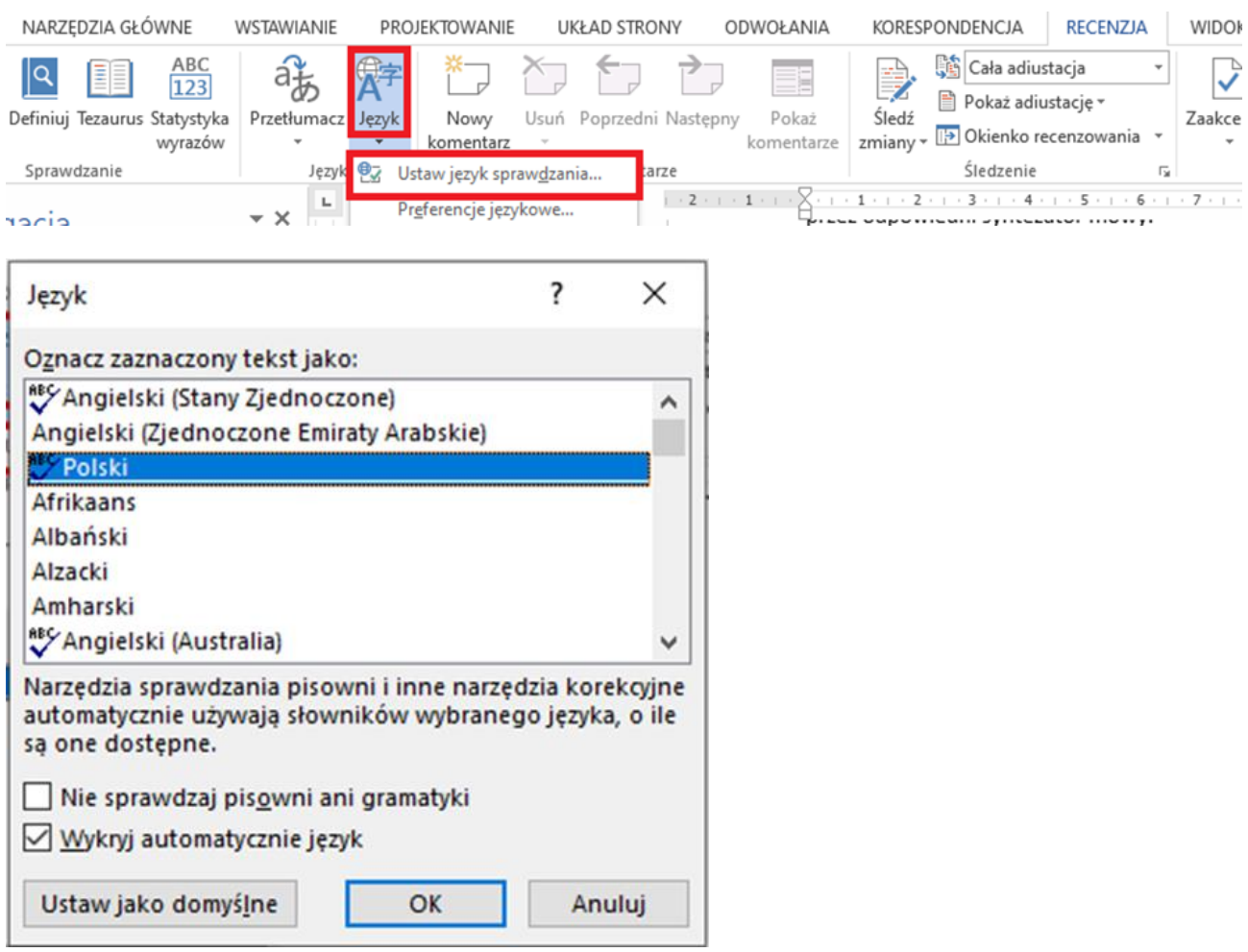

## <span id="page-10-0"></span>**9. Określ tytuł dokumentu (Word)**

Tytuł dokumentu jest pierwszą informacją odczytywaną przez czytnik ekranu po otwarciu dokumentu.

Tytuł to nie nazwa pliku.

W edytorze MS Word tytuł dokumentu wpisuje się w menu **Plik**, w zakładce **Informacje**, w sekcji **Właściwośc**i i w polu **Tytuł**.

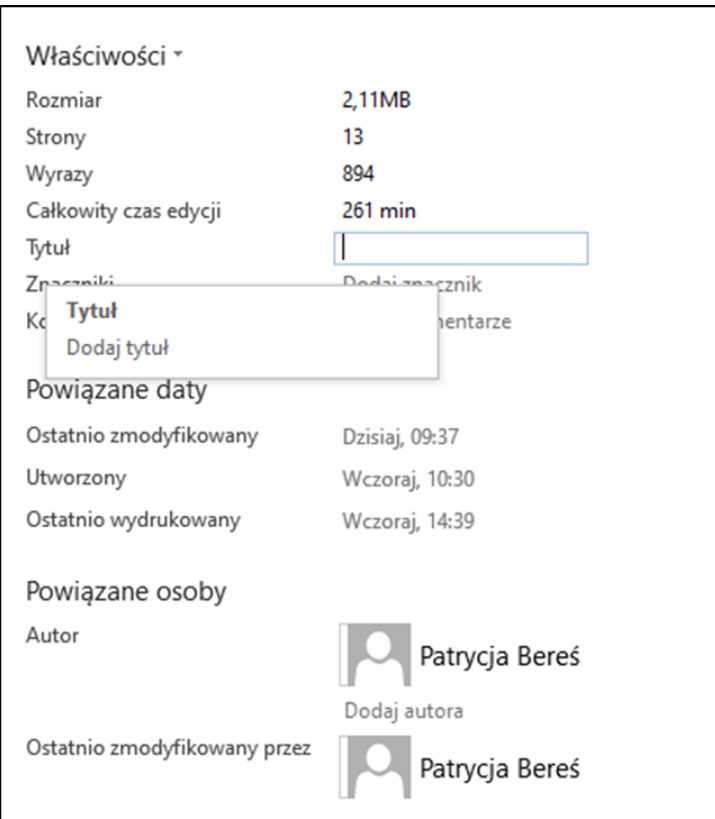

#### <span id="page-11-0"></span>**10.Badanie dostępności cyfrowej w MS Word**

Za pomocą funkcji **Sprawdzanie ułatwień dostępu** można sprawdzić dostępność dokumentu Word. Korzystając z tej opcji można zobaczyć listę błędów, ostrzeżeń i porad z zaleceniami dotyczącymi poprawy poszczególnych z nich.

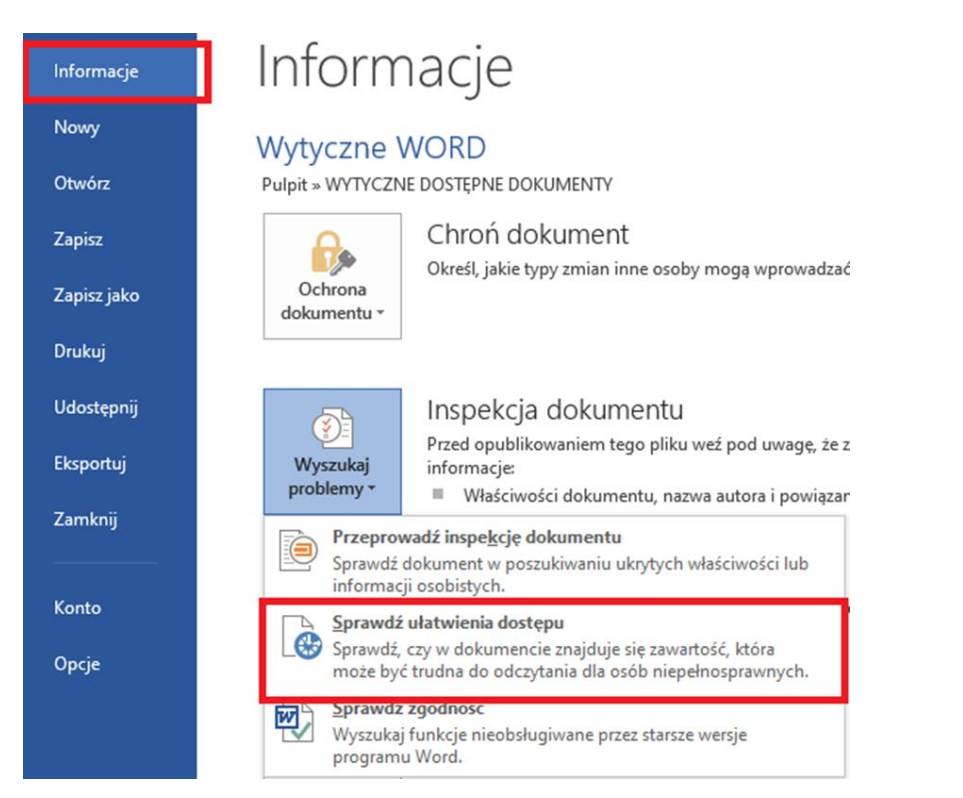

# Sprawdzanie ułatwień dost... •

#### Wyniki inspekcji

## BŁEDY ▷ Brak tekstu alternatywnego (24) OSTRZEŻENIA ▲ Zbyt długi nagłówek Wytyczne dotyczące tworzenia dostępnych dok...

▲ Powtórzone puste znaki Znaków: 6 Znaków: 5 Znaków: 4

#### <span id="page-12-0"></span>**11.Zapisywanie dokumentu**

- Jeśli w dokumencie zamieszczone są jakiekolwiek obrazki, dokument ten zapisać należy w formacie **DOC**, a nie DOCX. Format DOC lepiej przechowuje informacje graficzne, wyposażone w teksty alternatywne.
- Podczas zapisywania dokumentu do formatu PDF, w oknie **Opcje** zaznaczyć należy pozycję **Utwórz zakładki przy użyciu**: **Nagłówki**, **Właściwości dokumentu** oraz **Tagi struktury dokumentu dla ułatwień dostępu**.

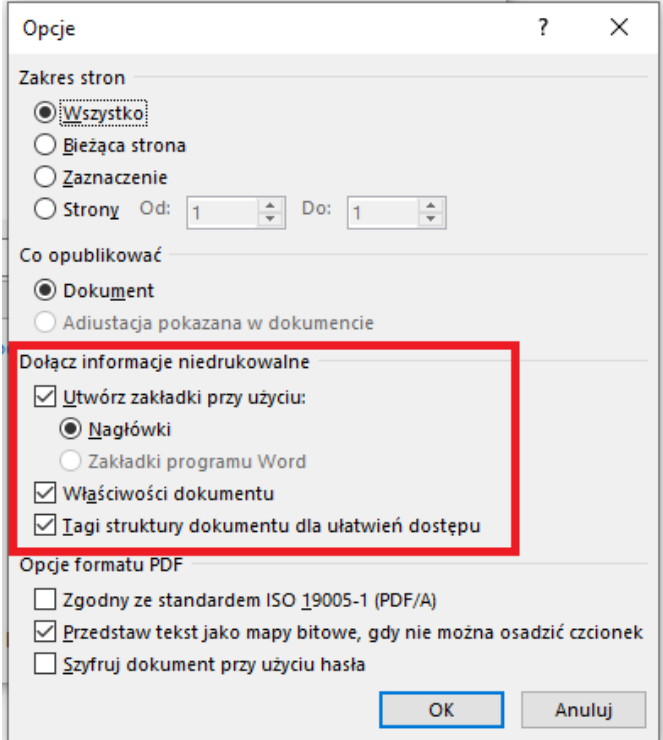